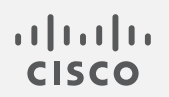

## Cisco Secure Network Analytics

v7.4.2 プロキシログ設定ガイド

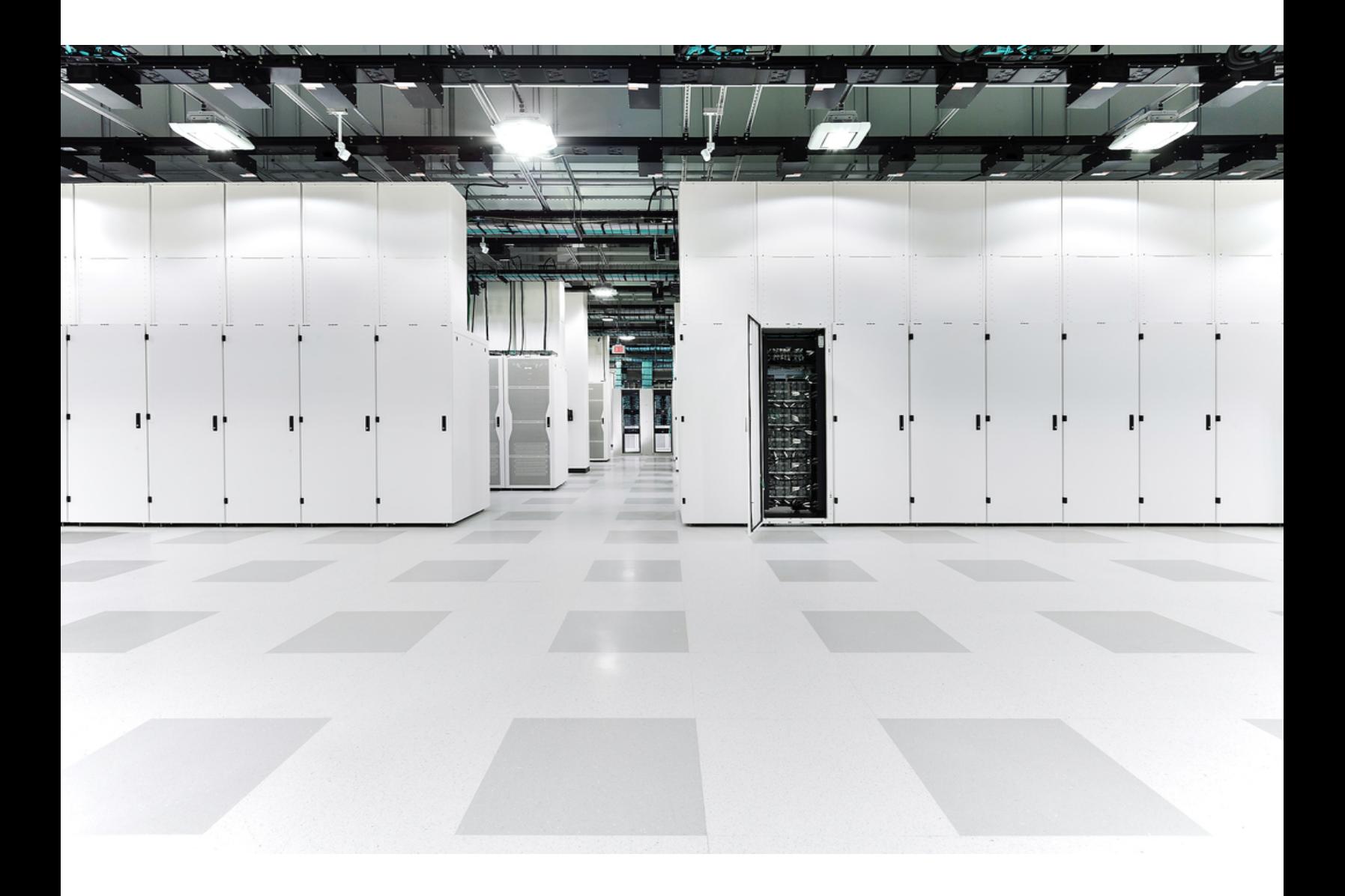

# 目次

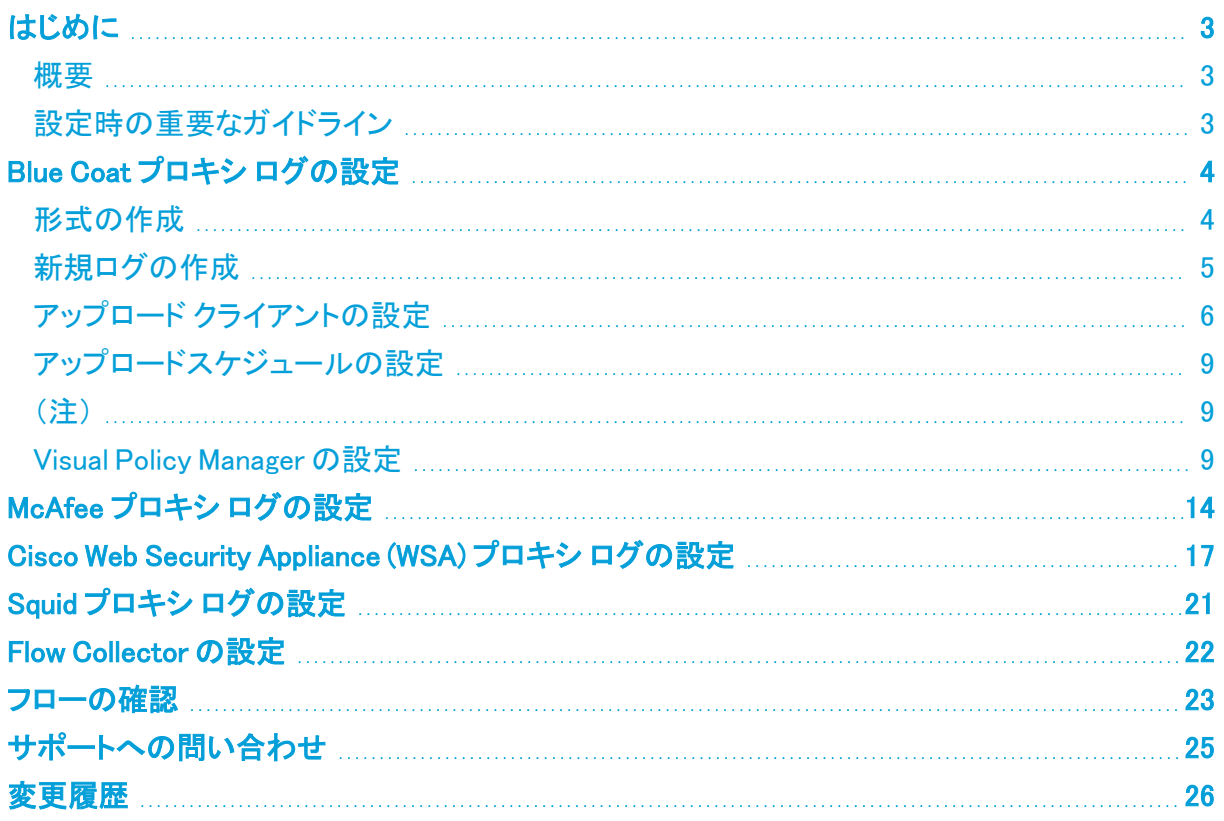

### <span id="page-2-1"></span><span id="page-2-0"></span>はじめに

#### 概要

Cisco Secure Network Analytics(旧 Stealthwatch)プロキシログのネットワーク プロキシ サーバー からユーザー情報を収集するには、Flow Collector が情報を受信し、マネージャ(旧 Stealthwatch 管理コンソール)が [フロープロキシレコード(Flow Proxy Records)] ページにその情報を表示できる ように、プロキシサーバーのログを設定する必要があります。このページには、プロキシ サーバー を経由するネットワーク内のトラフィックの URL とアプリケーション名が表示されます。

このドキュメントでは、さまざまなプロキシ サーバーのログを設定するために必要なさまざまな手順 について説明します。対象サーバーは、Blue Coat、McAfee、Cisco WSA、Squid です。このドキュメ ントでは、プロキシ サーバーがネットワークの一部としてすでに実行されていることを前提としてい ます。手順では、Flow Collector に必要なファイルが与えられ、情報が提供されるように、プロキシ のログを設定する方法について説明します。

Secure Network Analytics プロキシログをセットアップするには、次の手順を実行します。

- 1. プロキシ サーバーを設定します。
	- a. Blue [Coat](#page-3-0)
	- b. [McAfee](#page-13-0)
	- c. [Cisco](#page-16-0) WSA
	- d. Sauid
- 2. Flow [Collector](#page-21-0) の設定
- 3. [フローを確認します。](#page-22-0)

#### <span id="page-2-2"></span>設定時の重要なガイドライン

いずれかのプロキシのログを設定する場合、必ず次のガイドラインに従う必要があります。

- <sup>l</sup> Flow Collector とプロキシは、フローレコードとプロキシレコードを一致させるために、同じ NTP サーバーを使用するか、共通のソースから時間を受信する必要があります。
- <sup>l</sup> Flow Collector の IP アドレスを設定する場合は、プロキシログで調査する必要があるエクス ポータとエンドポイントからデータを収集する Flow Collector を選択します。
- <sup>l</sup> Secure Network Analytics は、syslog プロキシメッセージに特定のサイズ制限を課していませ ん。ただし、メッセージはプロキシと Flow Collector の間のパスに沿った最短の最大伝送ユ ニット(MTU)(通常は 1500)よりも短くすることを推奨します。これにより、パケットフラグメン テーションが解消され、信頼性が向上します。
- Proxy Log is not supported in High Availability (HA) mode.

## <span id="page-3-0"></span>Blue Coat プロキシ ログの設定

この章では、Blue Coat プロキシログを Secure Network Analytics に配信するように設定する手順に ついて説明します。

テストに使用された Blue Coat プロキシ バージョンは、SG V100、SGOS 6.5.5.7 SWG Edition でした。

#### <span id="page-3-1"></span>形式の作成

新しいログ形式を作成するには、次の手順を実行します。

- 1. ブラウザで、Blue Coat プロキシ サーバーにアクセスします。
- 2. [設定(Configuration)] タブをクリックします。

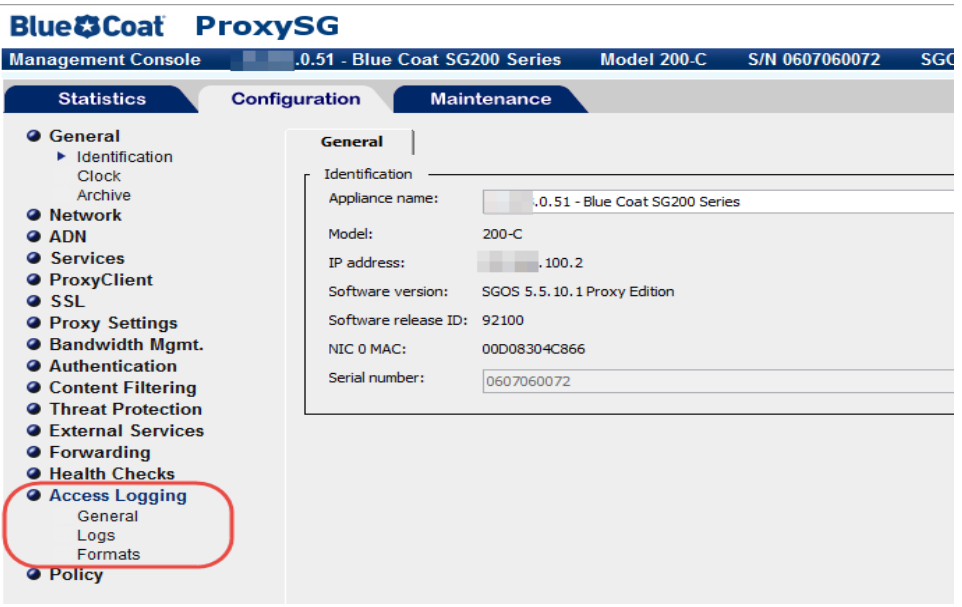

- 3. 管理コンソールのメイン メニューで、[アクセスログ(Access Logging)] > [形式(Formats)] をク リックします。
- 4. ページの下部にある [新規(New)] をクリックします。[形式の作成(Create Format)] ページが 開きます。

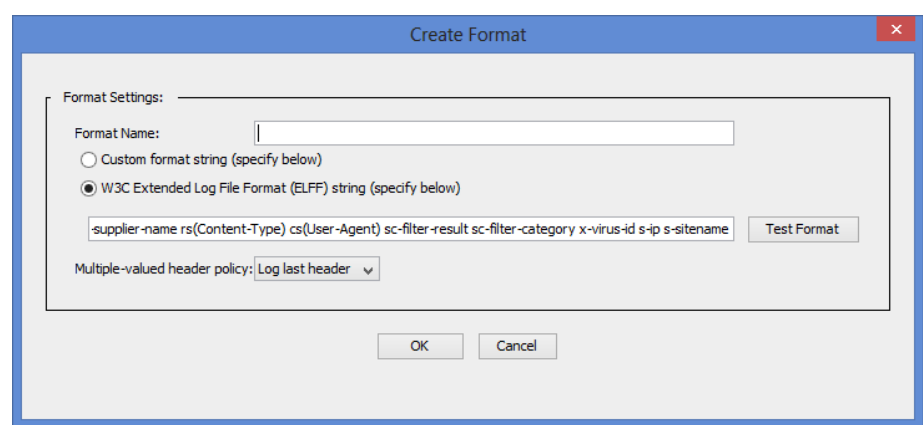

- 5. [形式名(Format Name)] フィールドに、新しい形式の名前を入力します。
- 6. [W3C 拡張ログ ファイル形式(ELFF)( W3C Extended Log File format (ELFF))] のオプションを 選択します。
- 7. [形式(Format)] フィールドに、次の文字列を入力します。

timestamp duration c-ip c-port r-ip r-port s-ip s-port cs-bytes sc-bytes cs-user cs-host cs-uri

<span id="page-4-0"></span>8. [OK] をクリックします。次のセクション「[新規ログの作成](#page-4-0)」に進みます。

#### 新規ログの作成

ログを作成するには、次の手順に従います。

1. メイン メニューで、[アクセスログ(Access Logging)] > [ログ(Logs)] をクリックし、新しいログ 形式を選択します。[ログ(Log)] ページが開きます。

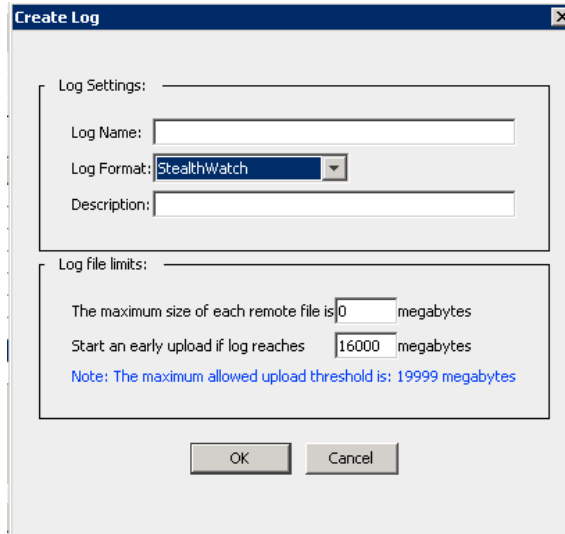

2. [General Settings] タブをクリックします。

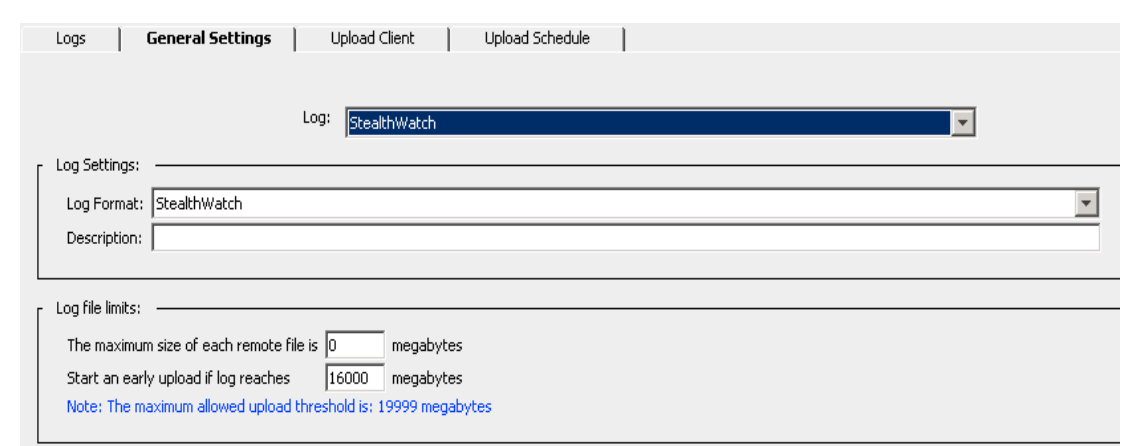

- 3. [ログ形式(Log Format)] ドロップダウン リストから、手順 1 で作成したログを選択します。
- 4. [説明(Description)] フィールドに、新規ログの説明を入力します。
- 5. ページの下部にある [適用(Apply)] ボタンをクリックします。次のセクション「[アップロード](#page-5-0)クラ [イアントの設定](#page-5-0)」に進みます。

#### <span id="page-5-0"></span>アップロード クライアントの設定

アップロード クライアントを設定するには、次の手順を実行します。

1. [アップロードクライアント(Upload Client)] タブをクリックします。[アップロード クライアント (Upload Client)] ページが開きます。

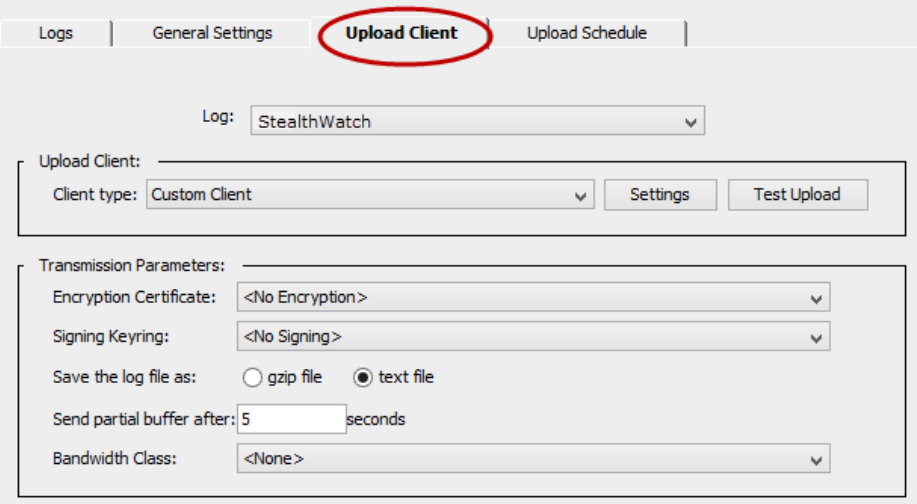

- 2. [クライアントタイプ(Client type)] ドロップダウン リストから、[カスタムクライアント(Custom Client)] を選択します。
- 3. [設定(Settings)] ボタンをクリックします。[カスタムクライアント設定(Custom Client settings)] ページが開きます。

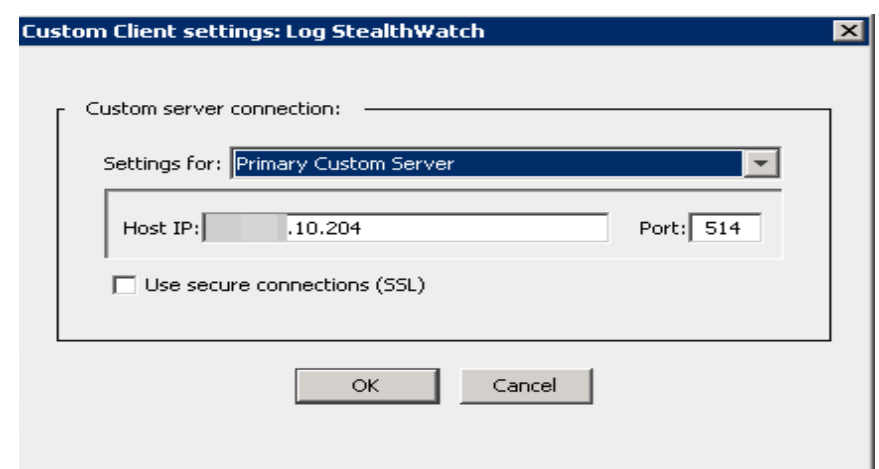

- 4. 適切なフィールドに、Flow Collector の IP アドレスとプロキシパーサーのリスニングポートを 入力します。
- h. この時点では SSL はサポートされていません。
- 5. [OK] をクリックします。

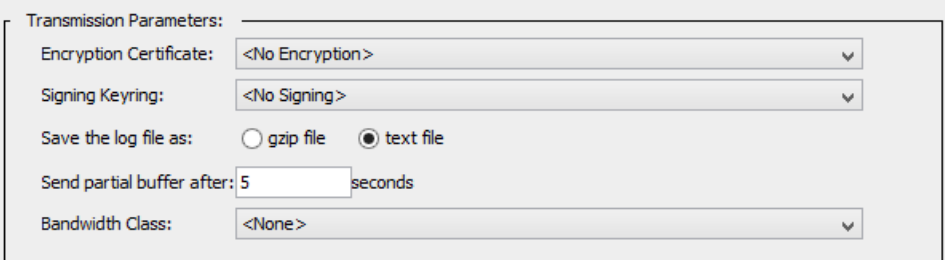

- 6. 送信パラメータでは、次の手順を実行します。
	- a. [暗号化証明書(Encryption Certificate)] で、[暗号化なし(No encryption)] を選択しま す。
	- b. [キーリングの署名(Signing Keyring)] ドロップダウン リストから、[署名なし(no signing)] を選択します。
	- c. [ログ ファイルの保存形式(Save the log file as)] から、[テキスト ファイル(Text file)] オ プションを選択します。
	- d. [部分バッファを送信するまでの時間(Send partial buffer after)] テキスト ボックスに 5 と入力します。
	- e. [アップロード スケジュール(Upload Schedule)] タブをクリックし、[アクセス ログのアッ プロード(Upload the access log)] で [継続的(continuously)] オプションを選択します。
	- f. [接続試行の間隔(Wait between connect attempts)] フィールドに 60 と入力します。
	- g. [キープアライブログパケット間の時間(Time between keep-alive log packets)] フィール ドに 5 と入力します。

7. ページ下部の [適用(Apply)] ボタンをクリックします。次のセクション「**アップロードスケジュー** [ルの設定」](#page-8-0)に進みます。

### <span id="page-8-0"></span>アップロードスケジュールの設定

アップロード スケジュールを設定するには、次の手順を実行します。

1. [アップロードスケジュール(Upload Schedule)] タブをクリックします。

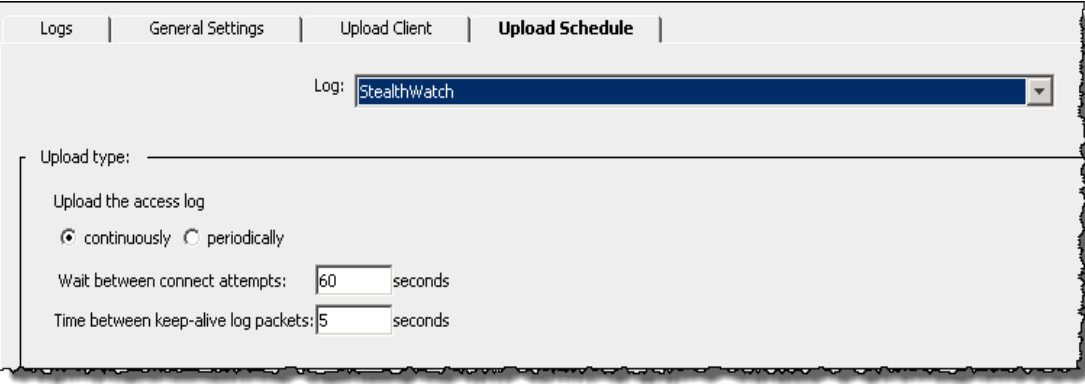

- 2. [アクセスログのアップロード(Upload the access log)] で [継続的(continuously)] を選択しま す。
- 3. [接続試行の間隔(Wait between connect attempts)] は 60 秒です。
- 4. [キープアライブログパケット間の時間(Time between keep-alive log packets)] は 5 秒です。
- 5. ページ下部の [適用(Apply)] ボタンをクリックします。

<span id="page-8-1"></span>これで、Flow Collector の Blue Coat プロキシログの設定は完了です。

#### (注)

設定に関する補足説明を示します。

- Flow Collector とプロキシは、フローレコードとプロキシレコードを一致させるために、同じ NTP サーバーにあるか、共通のソースから時間を受信する必要があります。
- <sup>l</sup> サポートされているプロキシのログ出力メカニズムは 1 つのみです。特定の理由ですでにロ グをエクスポートしている場合は、プロキシ レコードを取得して解析することはできません。
- <span id="page-8-2"></span><sup>l</sup> UDP はサポートされていません。

#### Visual Policy Manager の設定

Visual Policy Manager の設定を使用すると、プロキシログが Flow Collector に送信されていることを 確認できます。

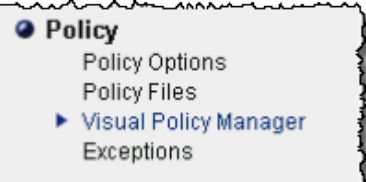

1. メインメニューの [設定(Configuration)] タブページで、[ポリシー(Policy)] > [Visual Policy Manager] をクリックします。Visual Policy Manager が開きます。

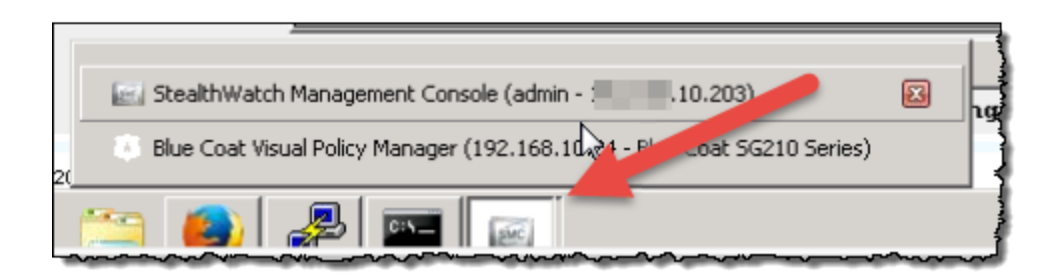

2. 設定されているログの下部にある [起動(Launch)] ボタンをクリックします。ログ ウィンドウの Visual Policy Manager が開きます。

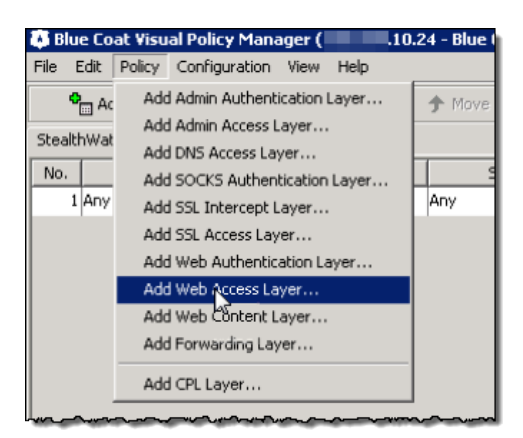

3. [ポリシー(Policy)] > [Webアクセスレイヤを追加(Add Web Access Layer)] をクリックします。 [新規レイヤの追加(Add New layer)] 画面が表示されます。

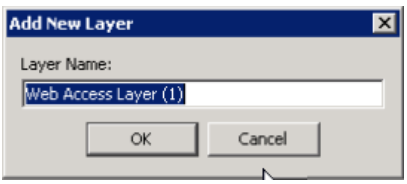

4. 新しいレイヤの名前を入力して、[OK] をクリックします。

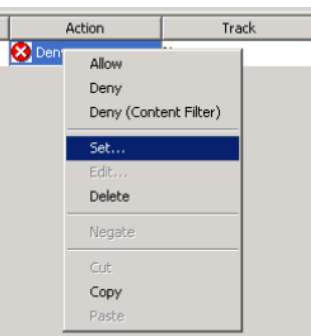

5. [アクション(Action)] 列の [拒否(Deny)] を右クリックしてから、[設定(Set)] をクリックしま す。[アクションオブジェクトの設定(Set Action Object)] ダイアログが開きます。

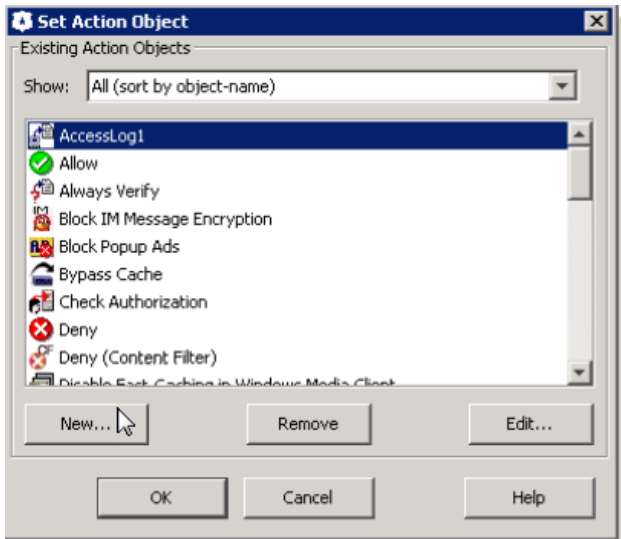

6. [新規(New)] をクリックし、[アクセスログを変更(Modify Access Logging)] を選択します。[ア クセスログオブジェクトの編集(Edit Access Logging Object)] ダイアログが表示されます。

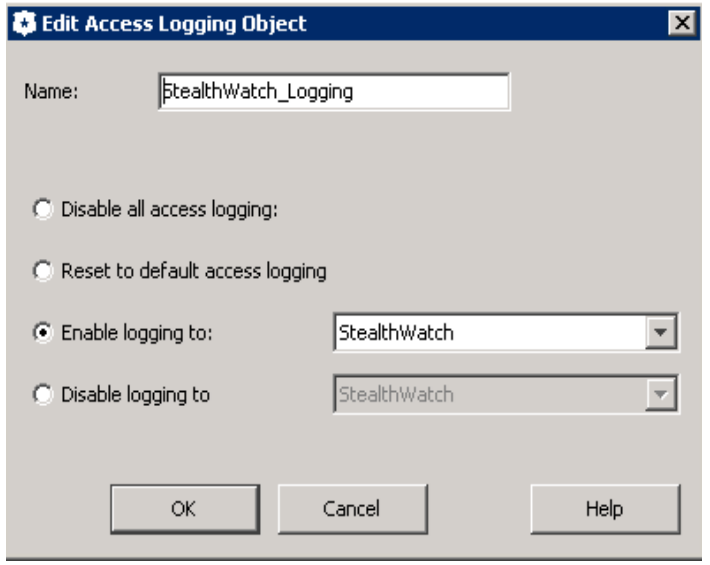

- 7. [次へのログを有効化(Enable logging to)] をクリックします。
- 8. ログの名前を入力し、ログを選択します。
- 9. [OK] をクリックします。オブジェクトが追加されます。
- 10. [アクションオブジェクトの設定(Set Action Object)] ダイアログで、[OK] をクリックします。

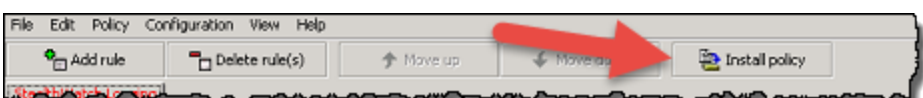

- 11. 右上にある [ポリシーをインストール(Install Policy)] ボタンをクリックします。
- 12. [いいえ(No)] をクリックし、次のウィンドウで [OK] をクリックします。

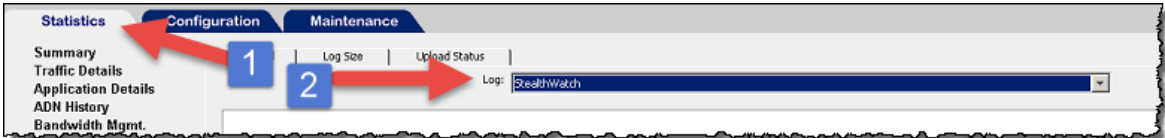

13. Blue Coat Visual Policy Manager を再度起動します。

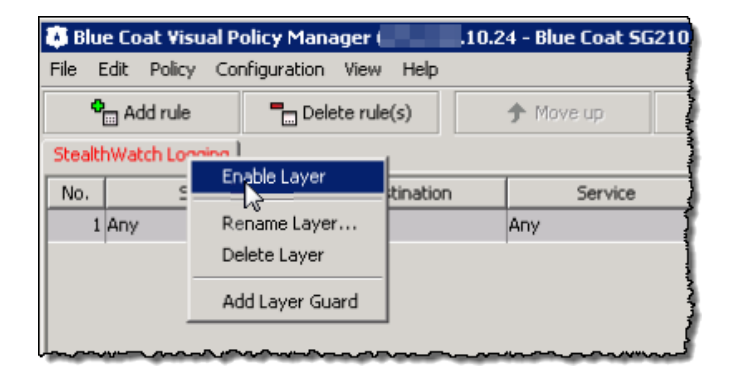

- 14. [ロギング(Logging)] タブを右クリックしてから、[レイヤの有効化(Enable Layer)] を選択しま す。
- 15. [ポリシーをインストール(Install Policy)] ボタンをクリックします。[インストールされたポリシー (Policy Installed)] が開きます。
- 16. [OK] をクリックします。

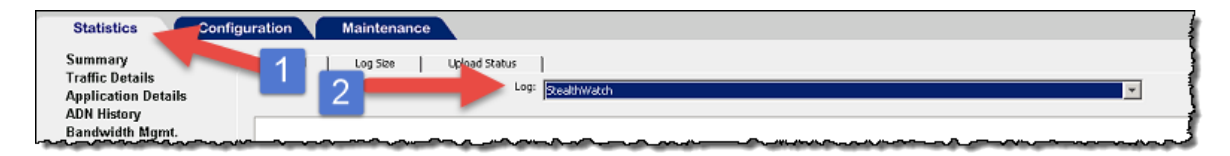

17. [統計(Statistics)] タブをクリックし、ログ メニューでログを選択します。

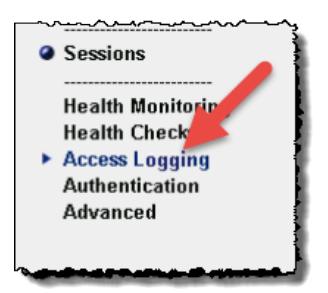

18. メイン メニューで、[アクセスログ(Access Logging)] をクリックしてから、[ログテール(Log Tail)] タブをクリックします。[ログ テール(Log Tail)] ウィンドウが開きます。

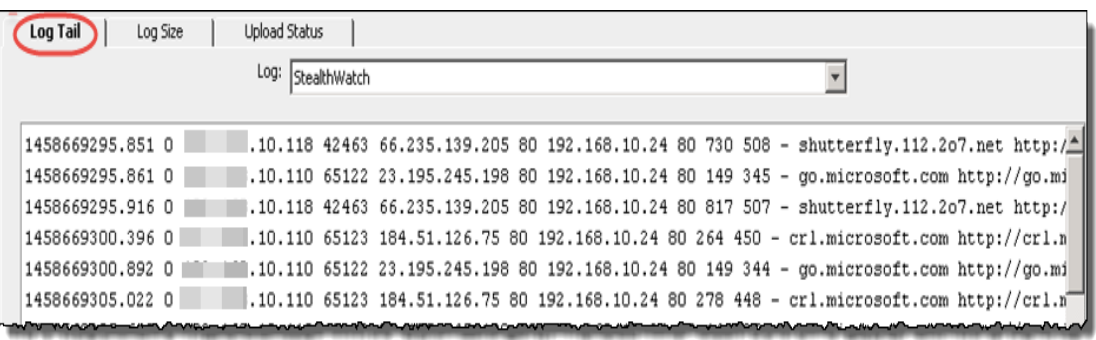

- 19. ページの下部にある [テールの開始(Start Tail)] ボタンをクリックします。
- 20. 統計のメイン メニューで、[システム(System)] > [イベントロギング(Event Logging)] をクリッ クします。このページは、ログファイルが Flow Collector にアップロードされたかどうか、そして 変更が行われたかどうかを示します。そして、プロキシが Flow Collector に接続されているか どうかを示します。

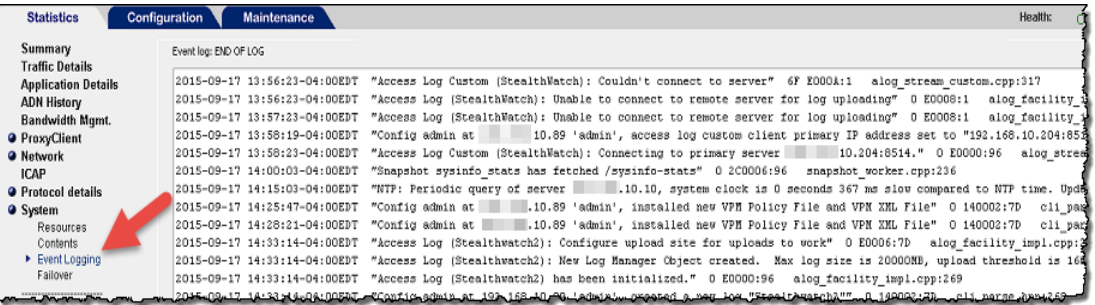

21. Flow [Collector](#page-21-0) が syslog 情報を受信するように設定するには、「Flow Collector の設定」の章 に進みます。

## <span id="page-13-0"></span>McAfee プロキシ ログの設定

この章では、McAfee Web Gateway からの McAfee のプロキシログを Secure Network Analytics に 配信するように設定する手順について説明します。

- <sup>l</sup> McAfee プロキシの XML 構成ファイルをダウンロードしていることを確認してくださ い。Cisco Software Central に移動して、readme およびプロキシログ XML 構成 ファイルをダウンロードします。
- https://software.cisco.com で Cisco スマートアカウントにログインするか、管理者 にお問い合わせください。
- <sup>l</sup> テストに使用された McAfee プロキシ バージョンは 7.4.2.6.0 18721 でした。

McAfee プロキシ ログを設定するには、次の手順を実行します。

1. XML ファイル(FlowCollector\_[date]\_McAfee\_Log\_XML\_Config\_[v].xml)をダウンロードし、それ を適切な場所に保存します。

「date」は XML ファイルの日付を示し、「v」は McAfee プロキシ バージョンのバージョンを 示します。必ず McAfee プロキシと同じバージョン番号の XML ファイルを選択してくださ い。

次の手順に従って取得します。

- a. Cisco Software Central(https://software.cisco.com)に移動します。
- b. [ダウンロードと管理(Download and manage)] > [ダウンロードとアップグレード (Download and Upgrade)] セクションで、[ダウンロードにアクセス(Access downloads)] を選択します。
- c. [製品の選択(Select a Product)] フィールドまで下にスクロールします。
- d. [製品の選択(Select a Product)] フィールドで「Cisco Secure Network Analytics」と入力 します。[Enter] キーを押します。
- e. Secure Network Analytics Virtual Flow Collector または別のフローコレクタを選択しま す。
- f. [Cisco Secure Network Analytics システムソフトウェア(Secure Network Analytics System Software)] > [構成ファイル(Configuration Files)] を選択します。
- 2. McAfee プロキシ サーバーにログインします。

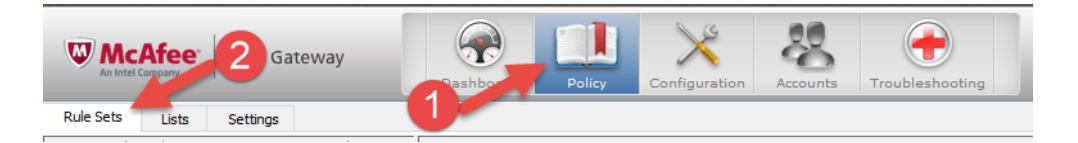

3. [ポリシー(Policy)] アイコンをクリックし、[ルール セット(Rule Sets)] タブをクリックします。

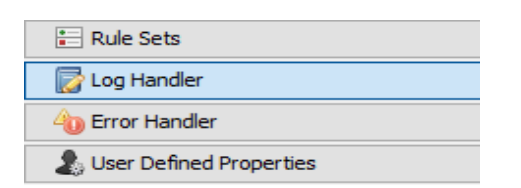

4. [ログハンドラ(Log Handler)] を選択し、[デフォルト(Default)] を選択します。

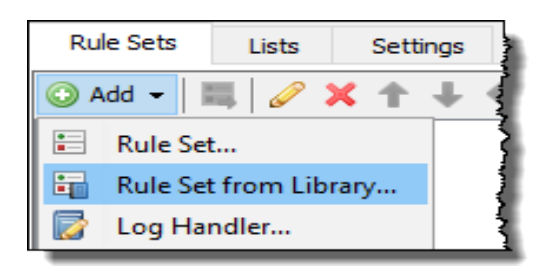

5. [追加(Add)] > [ライブラリのルールセット(Rule Set from the Library)] をクリックします。

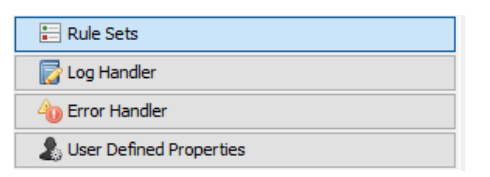

- 6. [ファイルからのインポート(Import from file)] をクリックし、XML ファイルを選択します。
- 7. インポートされたログ ハンドラから [mcafeelancopelog] を選択します。

ルール セットと「create access logline」および「send to syslog」のルールが有効になってい ることを確認します。

- 8. ページの上部にある [設定(Configuration)] アイコンをクリックします。
- 9. ページの左側にある [ファイル エディタ(File Editor)] タブをクリックし、rsyslog.conf ファイルを 選択します。

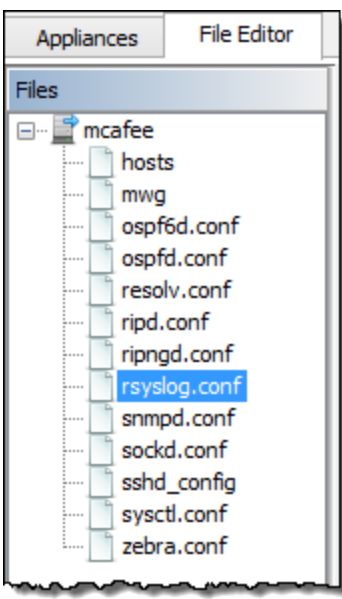

10. テキスト ボックスの下部に(ファイル リストの横)、次のテキストを入力します。

daemon.info @[FlowCollector IP Address:514]

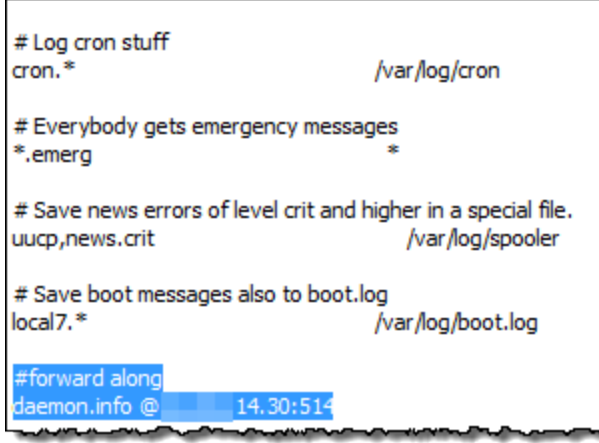

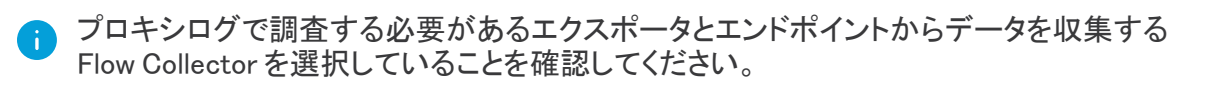

- 11. 次の行をコメントアウトします。\*.info;mail.none;authpriv.none;cron.none
- 12. 次の行を追加します。 \*.info;daemon.!=info;mail.none;authpriv.none;cron.none - /var/log/messages
- 13. ページの右上にある [変更の保存(Save Changes)] ボタンをクリックします。
- 14. Flow [Collector](#page-21-0) が syslog 情報を受信するように設定するには、「Flow Collector の設定」の章 に進みます。

### <span id="page-16-0"></span>Cisco Web Security Appliance (WSA) プロキシ ログの設定

この章では、シスコのプロキシログを Secure Network Analytics に配信するように設定する手順に ついて説明します。

Cisco WSA プロキシは、プロキシ デバイスの追加に関して仮想 IP をサポートしていませ ん。

Cisco プロキシ ログを設定するには、次の手順を実行します。

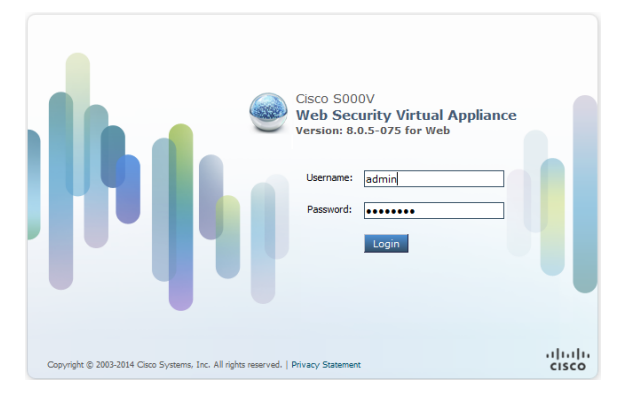

1. Cisco プロキシ サーバーにログインします。

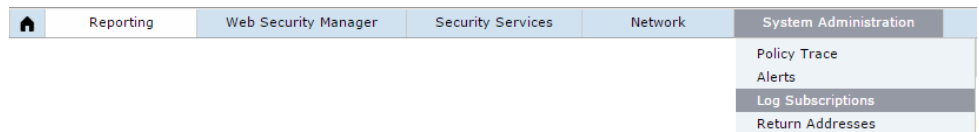

2. メイン メニューで、[システム管理(System Administration)] > [ログサブスクリプション(Log Subscriptions)] をクリックします。[ログサブスクリプション(Log Subscriptions)] ページが開き ます。

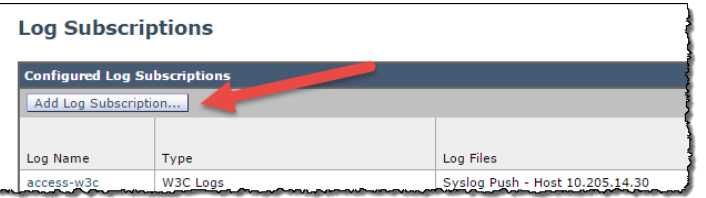

3. [ログサブスクリプションを追加(Add Log Subscriptions)] ボタンをクリックします。新しい [ログ サブスクリプション(Log Subscriptions)] ページが開きます。

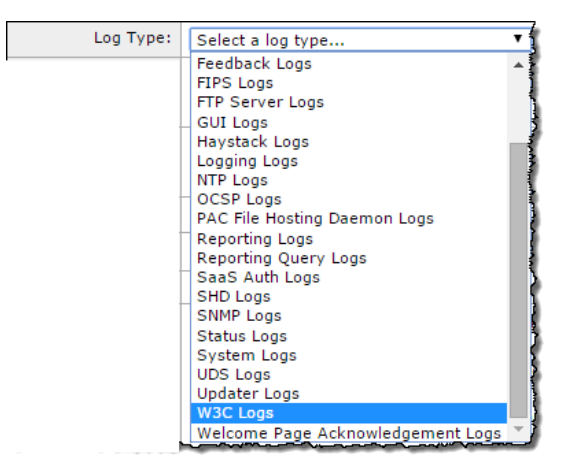

4. [ログ タイプ(Log Type)] ドロップダウン リストから、[W3C ログ(W3C Logs)] を選択します。使 用可能な W3C ログ フィールドが表示されます。

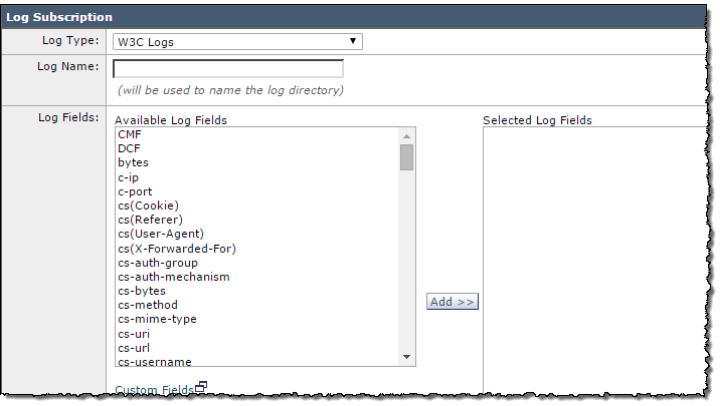

5. [ログ名(Log Name)] フィールドに、使用するログの名前を入力します。

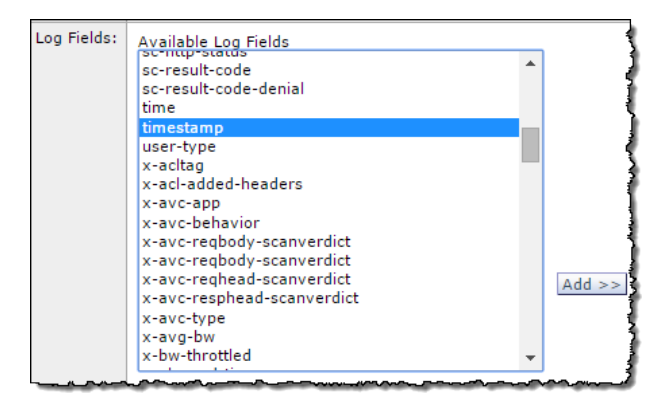

6. [使用可能なログフィールド(Available Log Fields)] リストから [タイムスタンプ(Timestamp)] を 選択し、[追加(Add)] をクリックして [選択されたログフィールド(Selected Log Fields)] リスト に移動させます。

7. 次の各ログフィールドに対して前の手順を順に繰り返します。

- a. timestamp
- b. x-elapsed-time
- c. c-ip
- d. c-port
- e. cs-bytes
- f. s-ip
- g. s-port
- h. sc-bytes
- i. cs-usernames
- j. s-computerName
- k. cs-url

[選択されたログ フィールド(Selected Log Fields)] リストには、これらのフィールドが図のよう に含まれている必要があります。

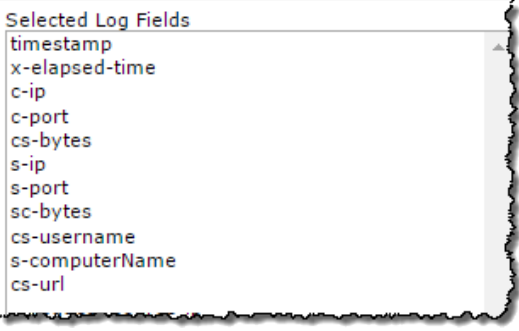

選択したログフィールドリストは、上記の順序で、他のフィールドは存在しない必要があり ます。

8. ページの下部までスクロールし、[Syslog送信(Syslog Push)] オプションを選択します。

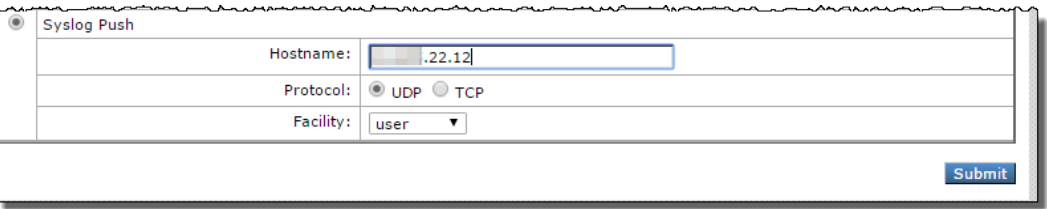

9. [ホスト名(Hostname)] フィールドに、Flow Collector の IP アドレス、またはプロキシがログを 送信するそのホスト名を入力します。

プロキシログで調査する必要があるエクスポータとエンドポイントからデータを収集する Flow Collector を選択していることを確認してください。

- 10. [送信(Submit)] をクリックします。新しいログが [ログサブスクリプション(Log Subscriptions)] リストに追加されます。
- 11. Flow [Collector](#page-21-0) が syslog 情報を受信するように設定するには、「Flow Collector の設定」の章 に進みます。

### <span id="page-20-0"></span>Squid プロキシ ログの設定

この章では、Squid のプロキシログを Secure Network Analytics に配信するように設定する手順に ついて説明します。ログを設定するには、SSH を使用してプロキシ サーバー上のファイルを編集す る必要があります。

Squid プロキシ ログを設定するには、次の手順を実行します。

- 1. Squid を実行しているマシンのシェルにログインします。
- 2. squid.conf が含まれているディレクトリ(通常は /etc/squid)に移動して、それをエディタで開き ます。
- 3. squid.conf に次の行を追加して、ロギングを設定します。

logformat access format %ts%03tu %<tt %>a %>p %>st %<A %<st %<la %<lp %la %lp %un %ru

4. 次を使用して squid を再起動します。

/etc/init.d/squid3 restart

5. ログを Flow Collector に転送するように、Squid サーバー syslog サービスを設定します。これ は Linux ディストリビューションによって異なりますが、syslog-ng の場合は次を /etc/syslogng に追加します。

# Audit Log Facility BEGIN

filter bs filter { filter(f user) and level(info) };

destination udp  $prox_{y}$  { udp("10.205.14.15" port(514)); };

log {

source (s all);

filter(bs filter);

destination(udp\_proxy);

};

```
# Audit Log Facility END
```
プロキシログで調査する必要があるエクスポータとエンドポイントからデータを収集する Flow Collector を選択していることを確認してください。

6. /etc/init.d/syslog-ng restart を使用して syslog-ng を再起動します。

7. syslog 情報を受信するには、[「フローコレクタの設定](#page-21-0)」に進みます。

### <span id="page-21-0"></span>Flow Collector の設定

プロキシサーバーを設定した後、データを受け入れるために Flow Collector を設定する必要があり ます。

Flow Collector が syslog 情報を受信するように設定するには、次の手順を実行します。

- 1. マネージャにログインします。
- 2. [設定(Configure)] > [グローバル集中管理(GLOBAL Central Management)] > [アプライアン ス セットアップ ツール(Appliance Setup Tool)] を選択します。
- 3. Flow Collector の … (省略記号)アイコンをクリックし、[アプライアンス統計の表示(View Appliance Statistics)] をクリックします。Flow Collector インターフェイスが開きます。
- 4. [設定(Configuration)] > [プロキシの取得(Proxy Ingest)] をクリックします。[プロキシサー バー(Proxy Servers)] ページが開きます。
- 5. プロキシサーバーの IP アドレスを入力します。
- 6. [プロキシタイプ(Proxy Type)] ドロップダウン リストから、プロキシ サーバーを選択します。

プロキシ サーバーのタイプがリストにない場合、この時点ではプロキシ ログを使用できま せん。

- 7. [プロキシ ID(Proxy ID)] フィールドに、プロキシ サーバーの IP アドレスを入力します。
- 8. [プロキシ サービス ポート(Proxy Service Port)] フィールドに、プロキシ サーバーのポート番 号を入力します。
- 9. プロキシ サーバーによってアラームをトリガーするには、[アラームから除外(Excluded from Alarming)] チェックボックスをオフにします。
- 10. [追加(Add)] をクリックします。
- 11. [適用] をクリックします。ページ上部にある [プロキシの取得(Proxy Ingest)] テーブルに、プ ロキシ サーバーが表示されます。
- 12. 次の章「[フローの確認](#page-22-0)」に進みます。

### <span id="page-22-0"></span>フローの確認

フローを受信していることを確認するには、次の手順を実行します。

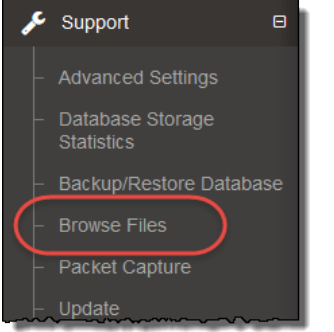

1. Flow Collector インターフェイスで、メインメニューの [サポート(Support)] > [ファイルの参照 (Browse Files)] をクリックします。[ファイルの参照(Browse Files)] ページが開きます。

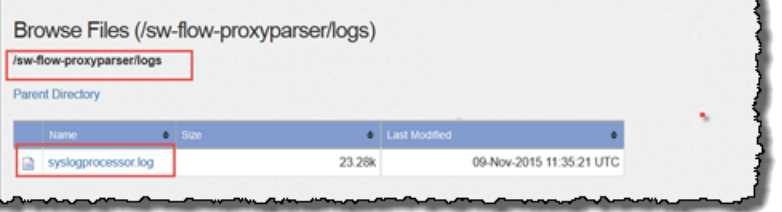

2. syslog ファイルを開きます。

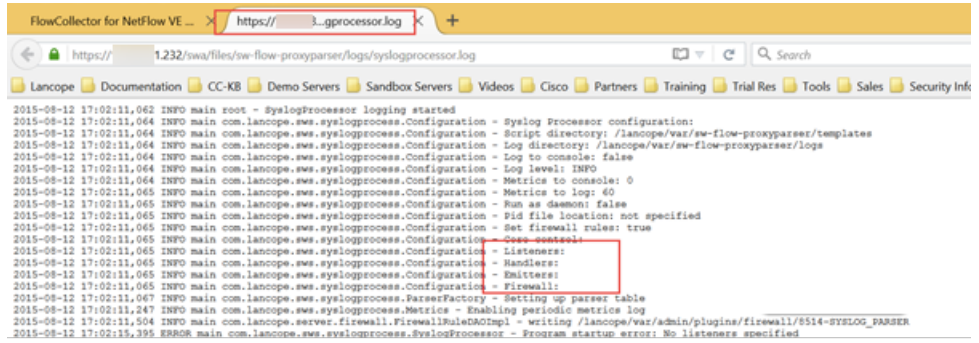

- 3. マークされているファイルがブランクではないことを確認します。ブランクである場合、問題が あります。
	- <sup>l</sup> Listeners にはプロキシの数が表示されます。
	- Handlers は 1 つのみで、データを解析します。
	- <sup>l</sup> Emitters はハンドラから解析済みのデータを取得し、エンジンが求めている形式に変換し ます。
	- ファイアウォール

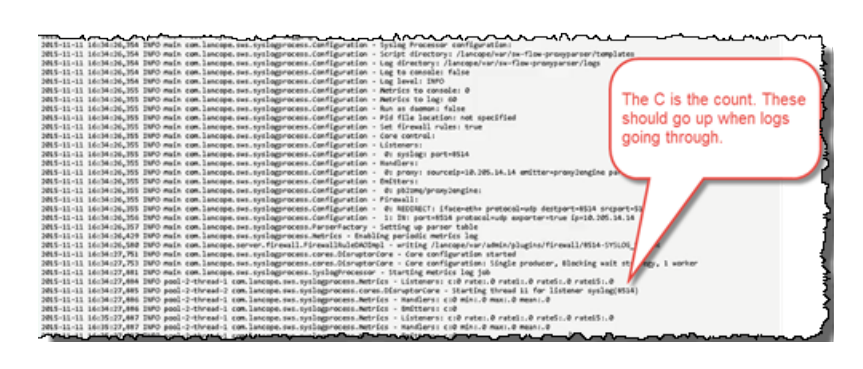

4. カウントが増加し、データの受信を示していることを確認します。

## <span id="page-24-0"></span>サポートへの問い合わせ

テクニカル サポートが必要な場合は、次のいずれかを実行してください。

- 最寄りのシスコ パートナーにご連絡ください。
- シスコサポートの連絡先
- <sup>l</sup> Web でケースを開く場合:<http://www.cisco.com/c/en/us/support/index.html>
- 電子メールでケースを開く場合:[tac@cisco.com](http://tac@cisco.com/)
- <sup>l</sup> 電話でサポートを受ける場合:800-553-2447(米国)
- ワールドワイド サポート番号: <https://www.cisco.com/c/en/us/support/web/tsd-cisco-worldwide-contacts.html>
- Secure Cloud Analytics の無料トライアルをご利用中に電子メールでケースを開く場合: [swatchc-support@cisco.com](http:// swatchc-support@cisco.com/)

## <span id="page-25-0"></span>変更履歴

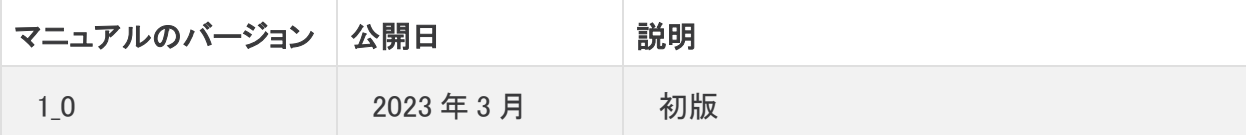

## 著作権情報

Cisco および Cisco ロゴは、シスコまたはその関連会社の米国およびその他の国における商標また は登録商標です。シスコの商標の一覧については、URL:<https://www.cisco.com/go/trademarks> をご覧ください。記載されている第三者機関の商標は、それぞれの所有者に帰属します。「パート ナー」という用語の使用はシスコと他社との間のパートナーシップ関係を意味するものではありま せん。(1721R)